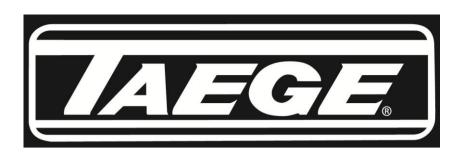

## Taege RC300 controller ver2.40

### **Operators Manual**

- 1. Contents
- 2. Quick Calibration
- 3. Calibration
- 4. Advanced Calibration
- 5. Setting the Target Weight
- 6. Setting the Alternate Weight
- 7. Run to Empty
- 8. Name Crop
- 10. Edit Crop
- 11. Name Hopper
- 12. Calibrate Distance
- 13. Drill Configuration
- 14. Selecting Motors
- 15. Maintenance
- 16. Totals
- 17. Status Screen

Taege Engineering Limited, Main Road, Sheffield, Canterbury, New Zealand. Phone 064 3 3183824 <a href="https://www.taege.com">www.taege.com</a> May-13

## **QUICKSTART CALIBRATION**

## Taege RC300 controller ver2.40

1. Press the On/Off button.

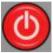

turns the controller on.

**2.** Press the Hopper button to choose the correct hopper

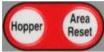

(Front, Back or Insect)

3. Press the Up/Down buttons

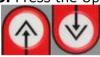

To select the correct crop to calibrate (1-25)

4. Press the +/- button

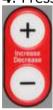

to increase/decrease the target seeding rate.

**5.** Place the calibration tray under the sponges by moving the collector tray. Press the Prime button

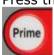

This primes the metering system. The dispay shows the hopper being primed. Empty the calibration tray and reposition under sponges.

6. Press the Cal button

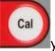

you will see the following

screen.

Front CALIBRATION
Calibrate
Target Weight
Alt Rate Weight
Run to Empty
1-9 Please Select

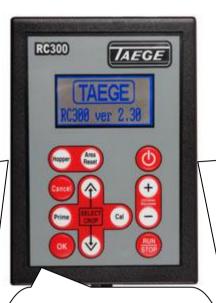

**7.** Press the **Cal** button 3x times

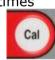

And you will see the following

Front Calibrate
Running Calibrate

11 S
+/- to adjust
Cancel to abort

(Every time you press the **Increase/decrease** button

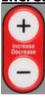

One second will be added or subtracted for each press of the button so more/less seed is collected

The numbers count down to 0 (zero) and the motor will stop.

- **8.** Weigh the seed collected using the scales provided (grams.)
- 9. Use the Prime & Cal buttons

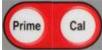

To high light the number you want to change

10. Use the increase or

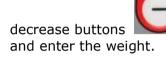

Front Calibrate
Weight in GRAMS
(1-999999)

Value: 1407
Ok or Cancel

Press **O.K.** button and then the **Cancel** button

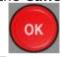

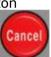

To return to the operating screen

11. Press Run/Stop

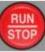

and you will see the following screen.

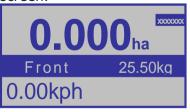

## You are ready to go.

As you move, the **CURSOR** will move up & down on the screen this tells you the drill is operating and the **kph** will be displayed.

## **CALIBRATION**

## Taege RC300 controller ver2.40

1. Press the ON/Off button.

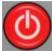

This turns the controller on.

2. Press the Hopper button to choose the correct hopper

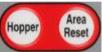

(Front, Back or Insect)

3. Press the UP/Down buttons

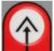

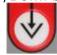

select the correct crop to calibrate (1-25)

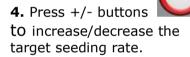

**5.** Place the calibration tray under the sponges by moving the collector tray Press and hold the Prime

Prime this primes the metering system. The screen shows the hopper being primed.

Empty the calibration tray and reposition under sponges

**6.** Press the Cal button you will see the following screer

Cal

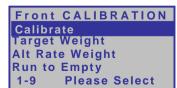

7. Press the Cal again and you will see the following screen (advanced calibration go to next page)

Front Calibrate Crop 1 01 EMPTY

Is this the correct Crop -OK or Cancel

8. Press the Cal button again and you will see the following screen

Front Calibrate Place collection tray under Front Hopper (if erquired PRIME) @ 800rpm +/-adjust Run to start Cal

9. Press the Cal button again

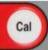

and you will see the

following screen

Front Calibrate Running Calibrate

+/- to adjust Cancel to abort

Every time you press the <u>Increase/decrease</u> buttons

while this number is counting down **1 second** will be **added/subtracted** from the count so that more/less seed is collected. The numbers will count down to 0 and the motor will stop. You will see the following screen

Front Calibrate Weifgt in GRAMS (1-9999999)0 Value

Ok or Cancel

**10.** Weigh the seed collected using the scales provided (grams.) 11. Use the Prime & Cal

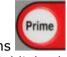

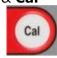

buttons | and highlight the number you want to change.

12. Use the increase or

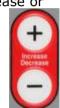

decrease buttons and enter the weight.

Front Calibrate Weight in GRAMS (1-999999)

Value : 1407 Ok or Cancel

Press O.K. button and then the **Cancel** button

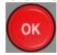

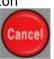

To return to the operating screen.

(Calibration invalid) see TROUBLESHOOTING

**13.** Press Run/Stop and you will see the

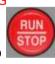

operating screen

25.50kg 0.00kph

#### You are ready to qo.

As you move the **CURSOR** will move up & down on the screen this tells you that the drill is operating and kph will be displayed.

## **ADVANCED CALIBRATION**

### Taege RC300 controller ver2.40

This feature is available for each and every crop setting. Your Taege technician or Taege Dealer will instruct you about this feature during the introduction to your drill. This feature enhances the calibration of grasses and small seeds and enables the operator to better match the real time sponge roller speed to that of calibration speed.

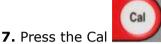

button again and you will see the following screen

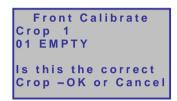

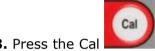

8. Press the Cal button again and you will see the following screen

Front Calibrate
Place collection tray
under Front Hopper
(if erquired PRIME)
@ 800rpm +/-adjust
Run to start Cal

Prime

Press the +/- buttons to **increase/decrease** to the rpm desired for this crop calibration. Each press will **increase/decrease** the calibration motor speed by 100rpm. TOO CHECK THE SPONGE ROLLER SPEED PRESS THE PRIME BUTTON.

When the calibration is saved the sample motor speed is saved. The standard calibration speed is 900rpm.

GO to 9 on page 3

## Setting the Target Weight Taege RC300 Controller ver2.40

The Target weight can set and changed at any time.

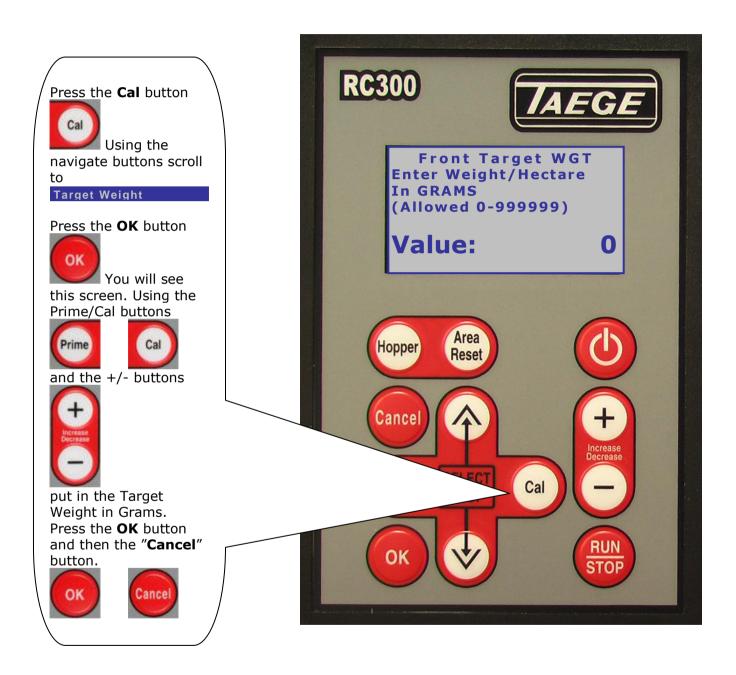

The Target Weight can also be set both by pressing the +/- button

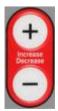

both before and after calibration in the RUN mode.

# Setting the ALTERNATE WEIGHT Taege RC300 Controller ver2.40

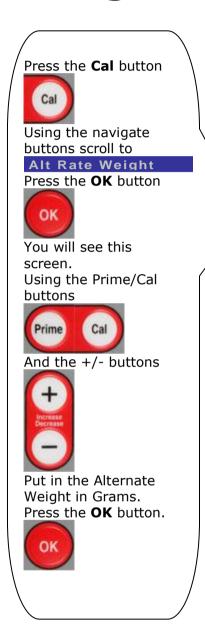

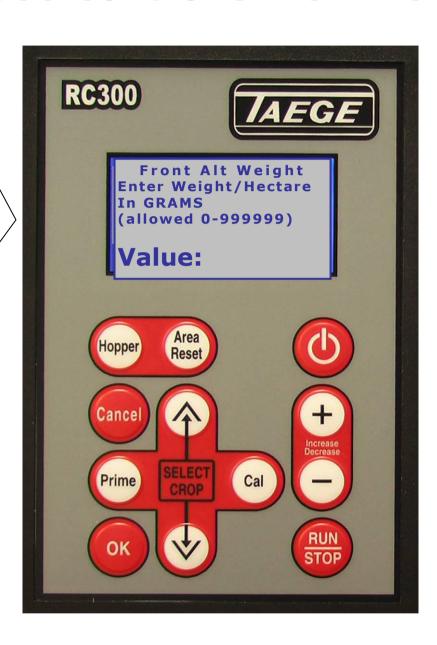

The Alternate Weight can be preset for all crop settings and on all hoppers. It can be more or less than the Target weight. Mainly used where variable ground conditions demand different seeding rates. This setting changes the seeding rate instantly whilst on the move by pressing the PRIME button, returns to the target weight when the PRIME button is pressed again. Seeding rates can also be changed on the move simply by

pressing the +/- button

## Run to Empty Taege RC300 Controller ver2.40

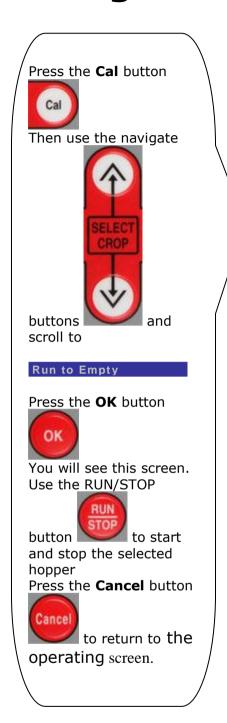

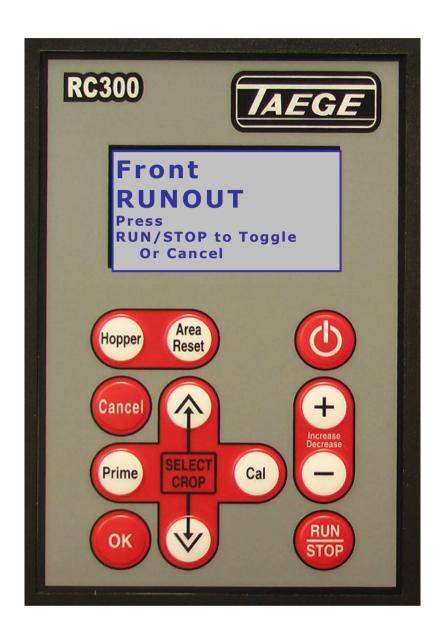

The Run to Empty function is used to assist the cleanout of the hopper between different crops

#### **NO NEED TO USE A VACUUM CLEANER**

WARNING: Care should be taken to keep hands away from the sponge rollers in the hopper(s). It is recommended that a small brush is used for final cleaning.

## Name Crop Taege RC300 Controller ver2.40

Twenty-five crop settings are available for each hopper (see **Drill Configuration**). Every time you calibrate the drill, the settings are automatically saved for that hopper and the crop number you have calibrated. You can name this saved calibration setting at any time with names of up to 14 characters in length and if you are drilling the same crop again in a short period of time there is no need to recalibrate and rename. Simply scroll to the crop you have saved, press **'Run'** and go drilling. You can update names simply by renaming over any saved calibration setting.

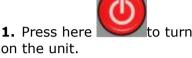

2. Press the Hopper button

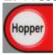

And go to the correct

3. Press the up/down

SELECT CROP

navigate buttons to find the crop you want to name.

4. Press the Cal button

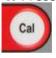

And you will see the

following screen.

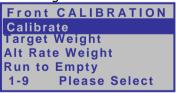

5. Use the down navigate

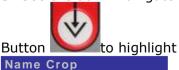

Front CALIBRATION
Live Calibration
Target Weight
Alt Rate Weight
Name Crop
5-9 Please Select

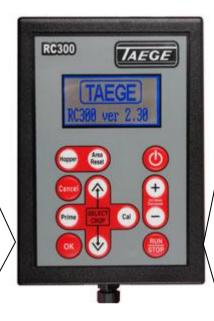

6. Press the OK button

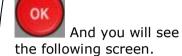

" # \$ %'()\*+,-./012 3456789:;<=>?@ABCDE FGHIJKLMNOPQRSTUVWX YZ[\]^\_`abcdefghijk Imnopgrstuvwxyz{I}~ S? 01 EMPTY

**7.** Press the **Hopper** button to delete the present name

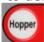

Use the **navigate** buttons

to

Cancel

to move the

Highlighted cursor over the Letter you want to use Press the **Run/Stop** button

to add each letter to the name.

When the name is complete

press **OK** Button and then the Cancel button

This will save the name and the controller will return to the operating screen.

#### NAME HOPPER

Uses the same method but in the "Name Hopper" menu

## **Edit Crop** Taege RC300 Controller ver2.40

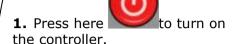

2. Press the **Hopper** button

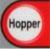

and select the correct

hopper.

3. Press the **up/down** navigate

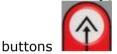

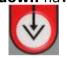

to

find the crop you want to edit.

4. Press the Cal button

And you will see the following screen.

Front CALIBRATION Calibrate Target Weight Alt Rate Weight Run to Empty **Please Select** 

**5. U**se the down navigate

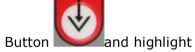

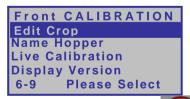

Press the "OK" button and you will see the following

Front-01 EMPTY **Target Weight** In grams (allowed 0-999999)

Value:

Enter the target weight in grams

0

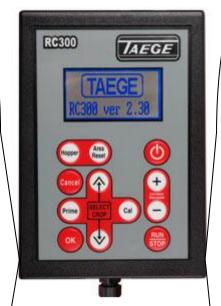

Press the "Down"

and you will see the following screen.

Front-01 EMPTY Alt Weight In grams (allowed 0-999999)

|Value :

Enter the alternate weight in Press the "Down"

and you will see the following screen.

Front-01 EMPTY Sample Weight In grams (allowed 0-999999)

Value :

Enter the sample weight in arams

Press the "Down"

button and you will see the following screen.

Front-01 EMPTY Sample Pulses

(allowed 0-999999)

|Value :

Enter the Sample Pulses.

Each of the screens shown allow you to enter calibration figures obtained either from a previous controller.

Press the "OK" button

and then the "Cancel"

to return to button | the operating screen.

## **Name Hopper** Taege RC300 Controller ver2.40

Name Hopper is available for each hopper (see **Drill Configuration**).

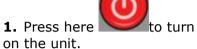

2. Press the **Hopper** button

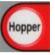

and go to the correct

hopper.

**3.** Press the **Hopper** button to navigate to the correct hopper you wish to name.

4. Press the Cal button

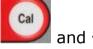

and you will see the

following screen.

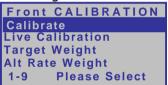

**5.** Use the down navigate

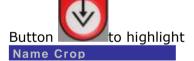

Front CALIBRATION Live Calibration **Target Weight** Alt Rate Weight Name Crop 5-9 Please Select

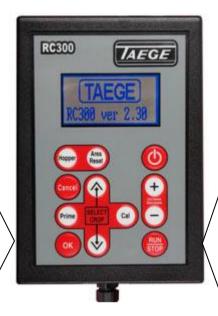

6. Press the OK button

OK and you will see the following screen.

! " # \$ % '() \* + , - . / 0 1 2 3456789:;<=>?@ABCDE **FGHIJKLMNOPQRSTUVWX** YZ[\]^\_`abcdefghijk Imnopgrstuvwxyz{I}~ S? 01 EMPTY

**7.** Pree the **Hopper** button

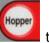

to delete the current

name.

Use the **navigate** buttons

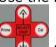

to move the

highlighted cursor over the letter you want to use Press the **Run/Stop** button

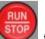

to add each letter to

the name.

Cancel

When the name is complete

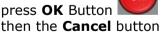

and

This will save the name and the controller will return to the operating screen.

## CALIBRATE DISTANCE

## With Wheel Sensor or Wheel Encoder Versions 1.03 > 2.2x > 2.3x > 2.4x

- 1. Press here in the Stopped mode to toggle between the Hopper and Area /Reset screens
- 2. Press and press again and hold here for 3 seconds to reset the Area/Reset totals. You will see this screen.

Reset Area in 3>2>1

3. Cal button

You will see the following screen.

Distance/Area Menu

Calibrate Distance

Display Version

1-2 Please Select

Press **OK** button

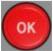

Go to 5.

**4.** By selecting this screen you will see the software version of your controller.

Distance/Area Menu

Display Version

1-2 Please Select

CALIBRATE DISTANCE
To Calibrate this
unit drive at least
100 meters

Press RUN to START

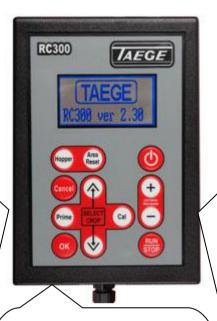

**6.** Press the **RUN/STOP** button

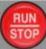

You will see this screen.

CALIBRATE DISTANCE
Counting Pulses

O
Press RUN to STOP
when distance reached

**7.** Drive your measured distance and the wheel count will increase until you stop.

CALIBRATE DISTANCE
Counting Pulses
2356
Press RUN to STOP
when distance reached

8. When you stop press the

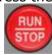

**Run/STOP** button.

CALIBRATE DISTANCE
Counting Pulses
39000
Press RUN to STOP
when distance reached

**9.** Enter your measured distance (usually 100m) then

press the **OK** button.

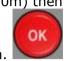

CALIBRATE DISTANCE
Distance in Meters
(allowed 0-99999)
Value: 100
Ok or Cancel

10. Use the Prime and Cal

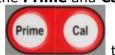

buttons

highlight the number you want to change. If the distance travelled is not 100m. Use the

Increase/Decrease

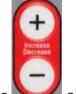

buttons and enter the measured distance travelled. Press the **OK** button

When completed and return to the Distance/Area screen.

You may see this screen.

Calibration Error! Entered distance or Wheel pulse count To Small(<2000) Calibration Refused! Press any Key

Press any key and the Controller will return to the operating screen.

## DRILL CONFIGURATION

## Taege RC300 Controller ver 2.40

This is where the information for your drill is setup in the controller

**PRESS & Hold** the **Cancel** button and at the same time press the **Cal** button and you will enter the drill configuration menu.

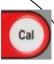

Use the **Up & Down Navigate** buttons below.)

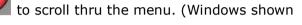

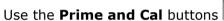

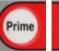

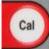

and the Increase & Decrease buttons

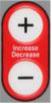

to make any adjustments.

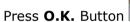

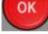

the controller will turn off.

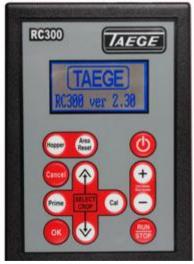

When you have finished entering the settings for your drill, press the OK or Cancel button.

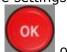

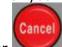

The controller will automatically turn off. The action rewrites the memory in the controller and erases previous settings.

#### Drill Configuration Menu Page 14

Set to 1,2 or 3 This is the number of hoppers on your drill.

DRILL CONFIGURATION
Number of Hoppers
(1 – 2)

Value:

1

#### Drill Configuration Menu Page 6

Hopper Width This is the tyne spacing times the number of tynes.

DRILL CONFIGURATION Hopper Width Enter in millimetres (300 – 9999mm)

Value: 351<mark>0</mark>

#### Drill Configuration Menu Page 3

Usually set to 1000 This is the number of pulses produced by one revolution of the wheel.

DRILL CONFIGURATION Wheel Pulses (1 - 9999)

Value: 1000

#### Drill Configuration Menu Page 4

Set during distance set up.

This is the number of pulses from the wheel encoder during distance calibration.

DRILL CONFIGURATION Distance Pulses (200000 -380000)

Value: 350000

#### Drill Configuration Menu Page 5

Set during distance set up. This is the distance travelled during distance calibration in

DRILL CONFIGURATION
Distance Length
(1 - 9999m)

Value: 10<mark>0</mark>

meters.

#### Drill Configuration Menu Page 7

Usually set to 900. This is the speed of the metering system during calibration.

DRILL CONFIGURATION
Sample RPM Fast
(1 - 1499)

Value: 90<mark>0</mark>

#### Drill Configuration Menu Page 8

Usually set to 200 This is the speed of the metering system slow down at end of calibration..

DRILL CONFIGURATION Sample RPM Slow (1 - 1499)

Value: 20<mark>0</mark>

#### Drill Configuration Menu Page 9

Usually Set to 10 This is the point at which the metering system slows down during calibration.

DRILL CONFIGURATION Sample Decelerate (1 - 9999) in 1/10sec

Value: 1<mark>0</mark>

#### Drill Configuration Menu Page 10

Usually Set to 120 This is the time the motor runs during calibration in .10 sec's

DRILL CONFIGURATION
Sample Minimum count
(1 - 9999) in 1/10sec

Value:

**12**0

#### Drill Configuration Menu Page 11

Usually set to 10 This is the time you can add or subtract from the motor run time during calibration.

(See Calibration Page for special use of this function)

**1**0

DRILL CONFIGURATION Sample Increment (1 – 9999) in 1/10sec

Value:

#### Drill Configuration Menu Page 12

Usually set to 1200 This is the speed of the metering system during prime or run to empty operation.

Dril Configuration Hopper Run RPM (1 - 1499)

Value: 900

#### Drill Configuration Menu Page 13

Usually Set to 100 This is the setting for the length of the warning beep

DRILL CONFIGURATION Key Beep Length (1 – 999ms)

Value: 10<mark>0</mark>

#### Drill Configuration Menu Page 15

Usually set to 5
This is the number of crops
that are available as
presets for the front box.
Up to 25 can be saved per
hopper.

DRILL CONFIGURATION Crops Hopper 1 (1 – 25)

Value:

5

#### Drill Configuration Menu Page 16

Usually set to 5
This is the number of crops
that are available as
presets for the back box.
Up to 25 can be saved per
hopper.

DRILL CONFIGURATION Crops Hopper 2 (1 – 25)

Value:

5

#### Drill Configuration Menu Page 16

Usually set to 5
This is the number of crops
that are available as
presets for the back box.
Up to 25 can be saved per
hopper

Dril Configuration Crops Hopper 3 (1 - 25)

Value: 25

#### Drill Configuration Menu Page 17

Usually set to 250m/s This is the motor ramp speed. Can be adjusted in 2ms increments.

DRILL CONFIGURATION Motor Ramp Time (1 – 9999) \* 2ms

Value: 250

## **SELECTING MOTORS**

## Taege RC300 Controller V2.40 M4 & M6 motors

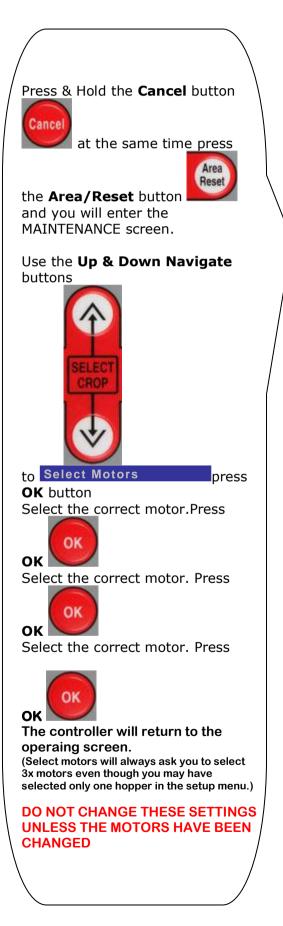

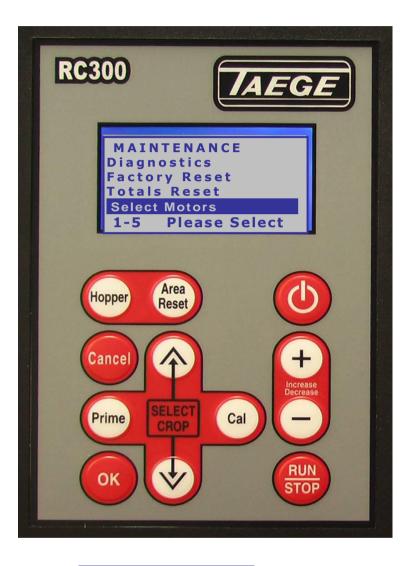

Motor 1
M4 PULSE
M4 ENCODER
M6 ENCODER
1-3 Please Select

Motor 2
M4 PULSE
M4 ENCODER
M6 ENCODER
1-3 Please Select

Motor 3
M4 PULSE
M4 ENCODER
M6 ENCODER
1-3 Please Select

## **MAINTENANCE**

### Taege RC300 Controller ver2.40

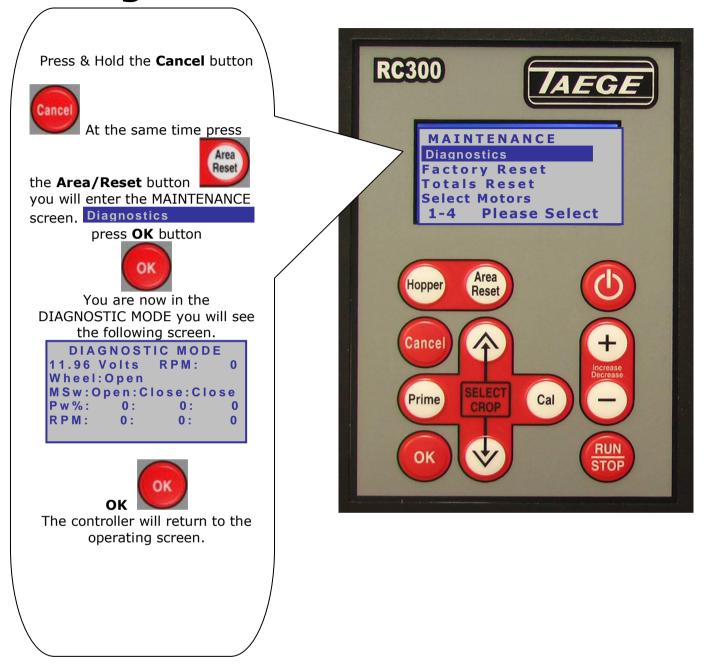

The **DIAGNOSTIC MODE** screen enables onboard diagnosis of sensors, encoders and motors and assists with troubleshooting in the event that you drill does not operate correctly. Your TAEGE Technician or TAEGE Dealer will ask you to activate this screen, to troubleshoot in the field.

The **POWER STATUS** screen may also be requested.

<u>Taege Engineering Ltd. Main West Road. Sheffield. Canterbury. NEW ZEALAND.</u>

<u>Phone 064 3 3183824 fax 064 3 3183 646</u>

<u>E-mail sales@taege.com</u>

<u>www.taege.com</u>

Dealer

Phone

## **TOTALS**

### Taege RC300 Controller ver2.40

In the Operating window

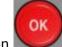

PRESS the OK button

You see a window similar to this

| TOTALS   | front-25 |
|----------|----------|
| Crop: 25 | EMPTY    |
| Current: | 0.000    |
| :        | 0.000    |
| :        | 0.000    |
| :        | 0.000    |
| Oldest:  | 0.000    |

This is the TOTALS window

Totals for the last 5 crop areas are stored here.

The Ha totals are stored each time you reset the area for this hopper and this crop with the

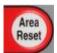

Area/reset button

Press the **OK** button

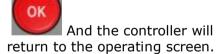

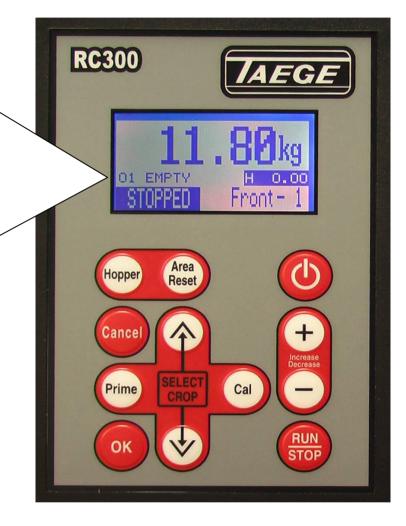

The **TOTALS MODE** screen enables the operator to record the last 5 reset areas for each crop setting. The controller can retain 5x25=125 area totals for each hopper